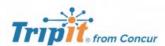

Triplt® from Concur instantly organizes all your travel plans in one place. Simply forward travel confirmation emails to plans@tripit.com and Triplt will create a master itinerary for each of your trips. Now you can access your plans anytime, anywhere.

## Key Features:

- After booking, simply forward your confirmation emails to plans@tripit.com and TripIt will instantly create a master itinerary for each of your trips.
- You can opt to allow TripIt to automatically import travel plans from your Gmail, Google Apps, Outlook.com or Yahoo! mail inbox, so you don't have to forward confirmation emails.
- Access your travel plans on your smartphone, tablet, computer or wearable device anytime, anywhere.
- Sync TripIt with your calendar, so your travel plans show up alongside other meetings or events.
- Easily share specific plans, or your entire itinerary, with anyone.
- Real-time flight alerts, seat tracking, alternate flight finder, fare refund notifications, point tracking, and more.

## **Signing into Tripit Pro**

Access Concur after signing in to your CSU Campus portal.

• Once you are in Concur, you click the **App Center**, then click the **Tripit App Icon**.

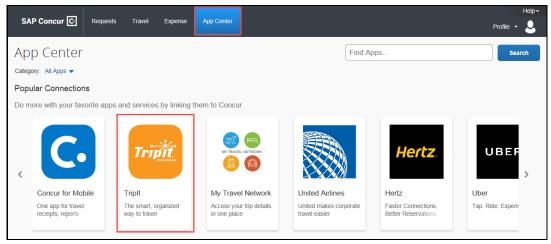

Click the blue Connect button.

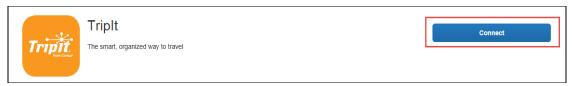

• Check the box next to Concur App Center End-User Terms and Conditions and then click the blue I Agree for the Terms & Conditions.

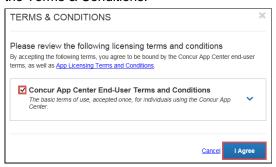

Create a New Password for the Tripit App and check box accepting the terms and condition. Then click
the blue Create Tripit Account. If you already have a Tripit Account, click the orange Sign in link and
follow the instructions to connect your account to Concur.

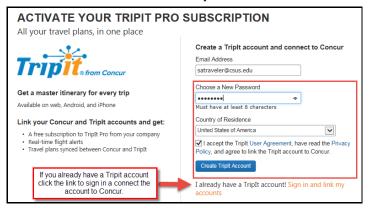

An email will be sent from Tripit to verify the email address entered. Open the email and click Verify Email.

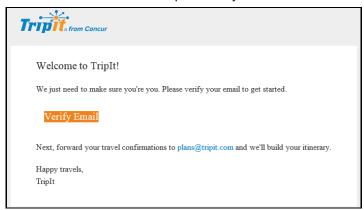

Tripit now should be connected to Concur. If the account did not link, click Connect and at the bottom of the
Active Screen click the orange Sign in and link my accounts. Enter in the Email address and the password you
created and then click Link my Accounts. Close the window.

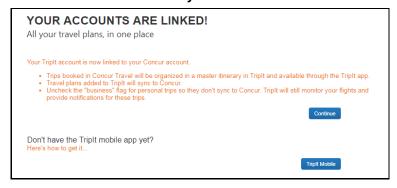

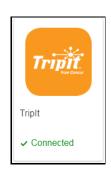